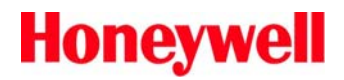

### **Custom Vertex Profibus Data Mapping**

**MVIP3504-T/N Rev 1 11/06**

#### **Introduction**

The Vertex toxic gas monitor can communicate via relays as well as a variety of fieldbuses. These fieldbuses include LonWorks, DF1, Profibus, Modbus Plus, DeviceNet, ControlNet, Modbus/TCP, and Ethernet/CIP. With most fieldbus options, the Vertex provides 244 bytes of data. These 244 bytes contains information regarding alarms, faults, concentrations and a heartbeat.

Scanning this large volume of data is difficult for some fieldbus master scanners that have limited capacity. Therefore, more compact fieldbus data maps are sometimes needed.

A previous (special) version of the Vertex PLC program has been created to satisfy this need. MVIP-3448 excludes alarm information and reduces the total data size to 154 bytes. Limitations were that the PLC is restricted to only 1 backplane and 16 count relay modules.

This software, MVIP-3504, is very similar to MVIP-3448. It has the same 154-byte data map. However, it has restriction of 2 backplanes and 8 count relay modules. MVIP-3504 is distributed as the file *ZaV\_MVIP\_3504\_22.RSS*. MVIP-3448 is distributed as *ZaV\_MVIP\_3448\_22.RSS*.

#### **Data Map**

The Data Map is as listed in Table 1. This supersedes table F-5 in the Vertex Technical Handbook. Table 2 and Table 3 are provided for reference and are identical to the associated tables in the Vertex Technical Handbook.

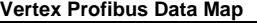

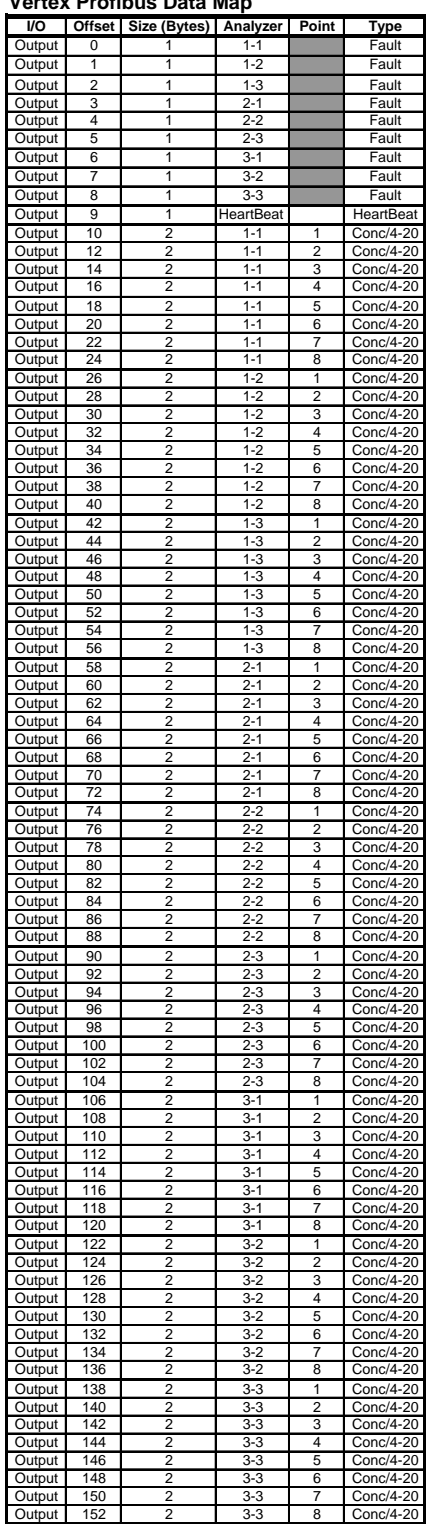

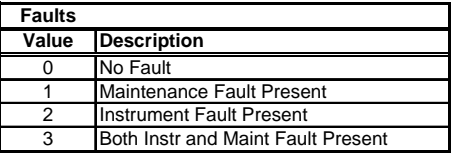

**Table 2** -- Fault Byte Interpretation

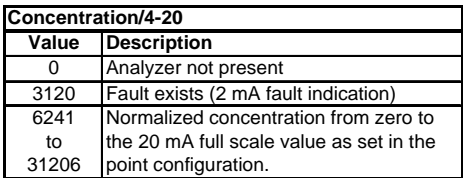

**Table 3** -- Concentration Word Interpretation

**Table 1** -- Data Map for MVIP-3448 and MVIP-3504

### **Installation Procedure**

- 1. Copy the file *ZaV\_MVIP\_3504\_22.RSS* from the distribution medium to "C:\hmi\PLC"
- 2. Copy the file *Vertex\_3448.GSE* file to "C:\hmi\FieldbusFiles\Profibus"
- 3. De-energize the PLC. Physically install the SST-PFB-SLC module. Re-energize the PLC (new card installation only).
- 4. Set the Profibus memory size to 77 words by running the Profibus Module Configuration procedure listed in section F.5.2 of the Vertex Technical Handbook Revision 5.0. For step F.1.10 type: *slvtxlen 0 0 77*
- 5. In RSView, touch <Project> then <Program Update>. A program update screen similar to Figure 1 should appear.
- 6. Touch <Select PLC File> and select "ZaV\_MVIP\_3504\_22.RSS".
- 7. Touch <Download PLC Program>

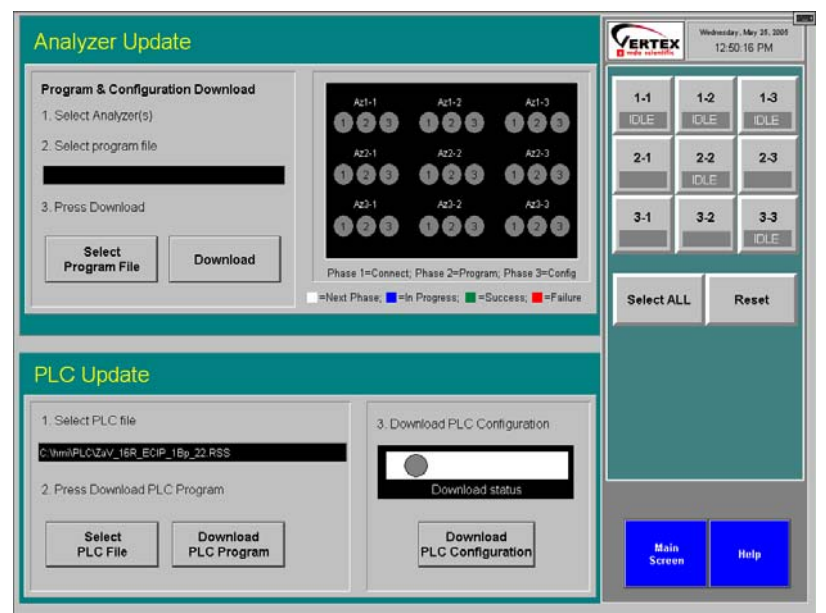

Figure 1 -- Program Update Screen

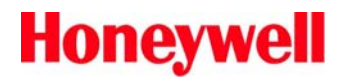

8. When the dialog box in Figure 2 appears, touch "No". If this question is answered incorrectly, recovery requires shutting down and restarting the DAqPC.

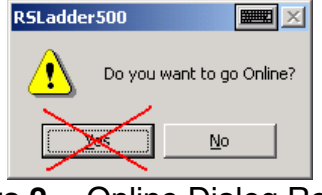

**Figure 2** -- Online Dialog Rev 5.0

- 9. Touch the button "Install Current Profile" as shown on Page 3-13 of the Vertex Technical Handbook – revision 5.0.
- 10.Confirm that the "RUN" light on the PLC CPU is steady green.
- 11.Confirm that the "FLT" light on the PLC CPU is off.
- 12.Clear all faults
- 13.Confirm that no faults are generated for 1 minute.

#### **Notes**

- 1. The SST-PFB-SLC is configured as a slave.
- 2. Modules can be 2, 4, 8, 16 or 32 bytes.
- 3. All data is stored in the MØ file in the SST-PFB-SLC.

**Honeywell Analytics Inc. 405 Barclay Boulevard Lincolnshire, IL 60069**

For more information contact Honeywell Analytics' Service Department during normal business hours at:

> **800-323-2000 or 847-955-8200**

**24-Hour Emergency Service Hotline:**

This publication is not intended to form the basis of a contract, and the company reserves the right to amend the design and specification without notice

> *Technical Note MVIP-3504-T/N Page 4 of 4*